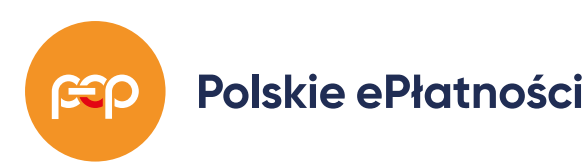

**Sie MyBenefit** 

# **Świat inspirująych benefitów**

**Najczęściej zadawane pytania.** 

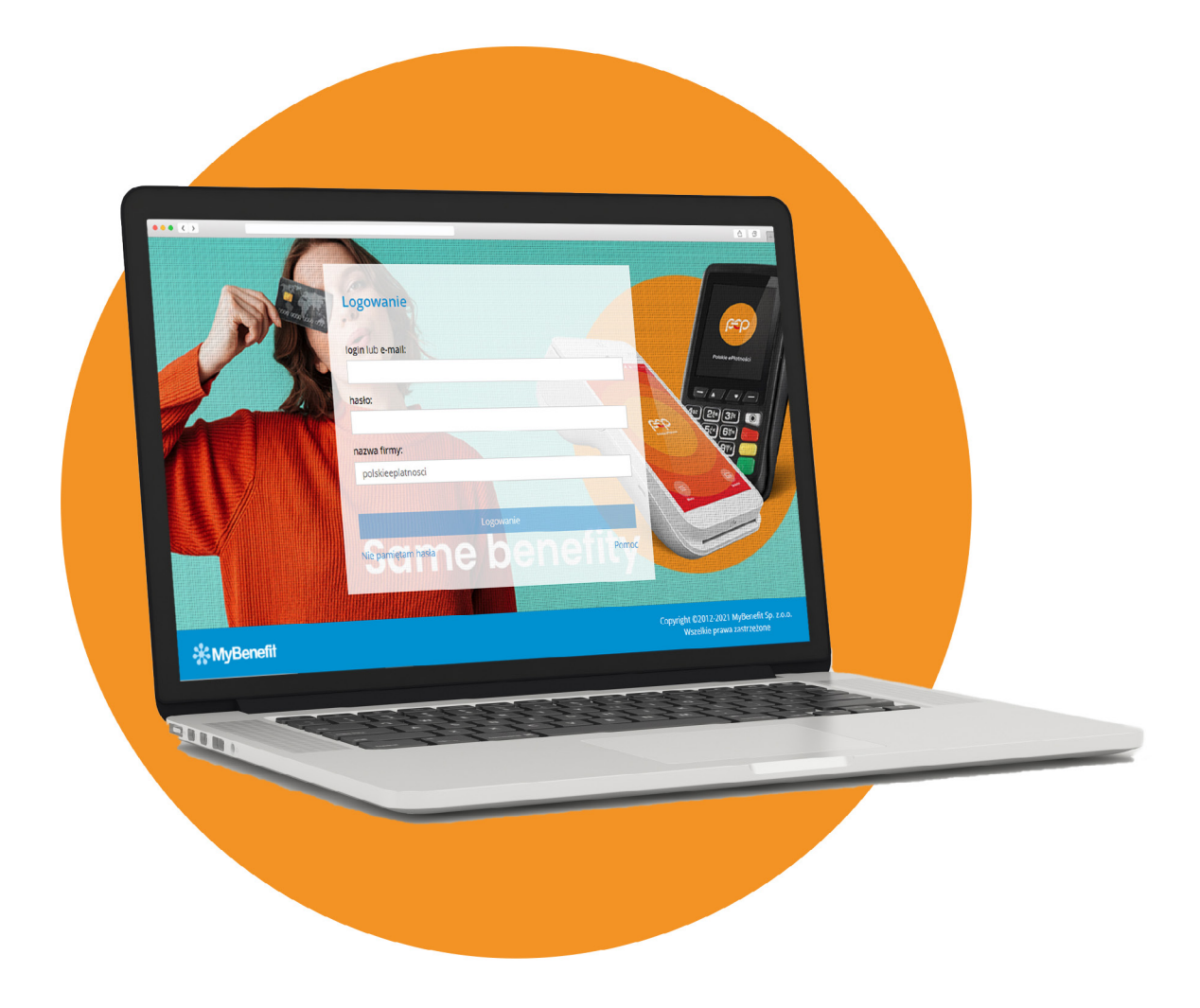

# **Spis treści**

- **Logowanie**
- **Punkty**
- **Moje dane**
- **Kody**
- **Płatności**
- **Turystyka**

## **Logowanie**

#### **1. Jak zalogować się do Kafeterii?**

Z Kafeterii MyBenefit mogą korzystać wszyscy Klienci i Partnerzy Biznesowi Polskich ePłatnosci. Aby zalogować się do Kafeterii MyBenefit przejdź na stronę **<https://system.mybenefit.pl/polskieeplatnosci>**, a następnie wprowadź dane, które otrzymałeś w liście powitalnym (login, hasło oraz skróconą nazwę firmy tj. polskieeplatnosci). Do zalogowania możesz użyć również adresu email który zarejestrowałeś w Kafeterii.

Pamiętaj, aby otrzymane hasło wprowadzać ręcznie, ponieważ podczas kopiowania może wkraść się dodatkowa spacja, która spowoduje błąd logowania. W przypadku problemów - skontaktuj się pod adresem: **logowanie@mybenefit.pl**

#### **2. Gdzie odnajdę dane do logowania?**

Dane do logowania zostały podane w liście powitalnym, który został do Ciebie wysłany w formie elektronicznej. Znajdziesz w nim login, hasło, a także skróconą nazwę firmy - dzięki tym danym uzyskasz dostęp do swojego konta w Kafeterii MyBenefit.

Aby otrzymać dane do logowania wypełnij formularz dostępny pod adresem: **<https://pep.pl/mybenefit/>**. Wprowadź swoje dane i zaznacz pole wyrażając zgodę na przekazanie swoich danych do Firmy MyBenefit.

W przypadku problemów - skontaktuj się pod adresem: **logowanie@mybenefit.pl**

#### **3. W jaki sposób zmienić hasło?**

Zmiany hasła można dokonać poprzez zakładkę Moje dane, która dostępna jest po zalogowaniu się do Kafeterii, w górnym prawym rogu strony, po kliknięciu w Twoje imię i nazwisko. Następnie wybierz zakładkę Zmiana hasła, wprowadź aktualne hasło, a następnie ustal nowe hasło, powtórz raz jeszcze nowe hasło i zatwierdź. Pamiętaj, aby nowe hasło składało się z minimum 8 znaków (w tym posiadało małe i wielkie litery, cyfrę i znak specjalny (np. # \$ % ! )).

#### **4. Pomimo zmiany hasła nie mogę się zalogować**

• Sprawdź czy w przeglądarce włączona jest funkcja zapamiętywania haseł. Jeśli tak - wyłącz ją, a następnie ponów próbę logowania.

Instrukcja dla Firefox:

**[https://support.mozilla.org/pl/kb/zapamiętywanie-haseł#w\\_przeglledanie-i](https://support.mozilla.org/pl/kb/menadzer-hasel-jak-zapisywac-kasowac-edytowac-dane-logowania-firefox?redirectslug=zapami%C4%99tywanie-hase%C5%82&redirectlocale=pl#w_przeglledanie-i-usuwanie-%20haseaa)[usuwanie- haseaa](https://support.mozilla.org/pl/kb/menadzer-hasel-jak-zapisywac-kasowac-edytowac-dane-logowania-firefox?redirectslug=zapami%C4%99tywanie-hase%C5%82&redirectlocale=pl#w_przeglledanie-i-usuwanie-%20haseaa)**

Instrukcja dla Chrome: **[https://support.google.com/chrome/](https://support.google.com/chrome/answer/95606?co=GENIE.Platform%3DDesktop&hl=%20pl) [answer/95606?co=GENIE.Platform%3DDesktop&hl= pl](https://support.google.com/chrome/answer/95606?co=GENIE.Platform%3DDesktop&hl=%20pl)**

• Wyczyść pliki cookies przeglądarki:

Instrukcja dla Chrome: **[https://support.google.com/accounts/](https://support.google.com/accounts/answer/32050?co=GENIE.Platform%3DDesktop&h%20l=pl) [answer/32050?co=GENIE.Platform%3DDesktop&h l=pl](https://support.google.com/accounts/answer/32050?co=GENIE.Platform%3DDesktop&h%20l=pl)** Instrukcja dla Firefox: **[https://support.mozilla.org/pl/kb/usuwanie-ciasteczek](https://support.mozilla.org/pl/kb/usuwanie-ciasteczek-i-danych-stron-firefox?redirectslug=usuwanie-ciasteczek&redirectlocale=pl)**

• Spróbuj zalogować się za pomocą innej przeglądarki / na innym urządzeniu; Jeżeli w dalszym ciągu nie możesz się zalogować - prześlij zgłoszenie na adres: **logowanie@mybenefit.pl**

#### **5. Nie mogę zmienić hasła**

Nowe hasło, które ustalasz, prawdopodobnie jest za słabe. Ze względów bezpieczeństwa powinno zawierać ono minimum 8 znaków, w tym małe i duże litery, cyfrę oraz znak specjalny (np.  $\omega \# \$  %).

#### **6. Dlaczego muszę zmienić hasło?**

Zmiana hasła na nowe, ustalone przez Ciebie, jest konieczna ze względów bezpieczeństwa. Hasło, które posiadasz służy wyłącznie do pierwszego logowania. Pamiętaj, aby kolejne hasło miało odpowiednią moc (minimum 8 znaków, w tym małą, wielką literę, cyfrę oraz znak specjalny (np.  $\omega \# \$ \%$ ).

#### **7. Czy mogę zmienić login?**

Login został ustalony podczas rejestracji Twojego konta w systemie MyBenefit i nie podlega zmianie.

#### **8. Nie pamiętam hasła.**

Aby odzyskać hasło skorzystaj z opcji "Nie pamiętam hasła" (dostępnej na stronie **[https://system.mybenefit.pl/polskieeplatnosci](https://system.mybenefit.pl/mybenefit/login.html?canChangePassword=false&language=pl&lang=pl)**). Wpisz adres email zarejestrowany w Kafeterii MyBenefit i kliknij "Odzyskaj hasło do Kafeterii MyBenefit"

Jeżeli wiadomość z linkiem do resetu hasła nie dotarła - sprawdź folder "Spam" W przypadku dalszych problemów - skontaktuj się pod adresem: **logowanie@mybenefit.pl** w wiadomości prosimy o podanie loginu i nazwy firmy (polskieeplatnosci).

#### 9. Klikam "Nie pamiętam hasła" ale nie otrzymuję **wiadomości z linkiem - co zrobić?**

Wiadomość z opcją resetu hasła nie dociera, ponieważ podany przez Ciebie adres email prawdopodobnie nie został zarejestrowany w Kafeterii MyBenefit. W celu wyjaśnienia tej sytuacji prześlij zgłoszenie na adres: l**ogowanie@mybenefit.p**l

#### **10. Czy muszę zaakceptować Regulamin Systemu Kafeteryjnego?**

Akceptacja Regulaminu jest konieczna, aby móc korzystać z systemu kafeteryjnego MyBenefit.

Polskie ePłatności

### **Punkty**

#### **1. Jaką wartość ma 1 punkt?**

Jeden punkt ma wartość jednego złotego.

#### **2. Gdzie mogę sprawdzić, ile punktów posiadam?**

Informacja na temat ilości posiadanych punktów dostępna jest po zalogowaniu się do Kafeterii MyBenefit, w górnym prawym rogu strony, w sekcji Twoje punkty.

### **3. Nie zgadza się ilość moich punktów - co zrobić?**

W celu zweryfikowania, ile punktów do tej pory powinno zostać przyznanych skontaktuj się ze swoim opiekunem lub pod adresem email **coa@pep.pl.**  Możesz też sprawdzić wszystkie zrealizowane transakcje korzystając z zakładki Dotychczasowe realizacje (widoczna po zalogowaniu się do Kafeterii, w górnym prawym rogu strony, pod Twoim imieniem i nazwiskiem).

#### **4. Czy mogę zasilić swoje konto środkami własnymi?**

Punkty przyznawane są przez Polskie ePłatności. Jeśli jednak brakuje Ci punktów do opłacenia świadczenia/bonu zawsze możesz dopłacić do zakupu korzystając z opcji płatność własna PayU– karta płatnicza lub e-przelew.

#### **5. Czy mogę przekazać swoje punkty innemu Użytkownikowi?**

Punkty są przypisane do konta danego użytkownika i nie można ich przekazać innemu Użytkownikowi Kafeterii MyBenefit.

#### **6. Czy punkty się sumują?**

Tak.

#### **7. Czy punkty mają datę ważności?**

Decyzję o kasowaniu punktów podejmuje firma Polskie ePłatności. Skontaktuj się ze swoim opiekunem lub pod adresem **pep@pep.pl** w tej sprawie.

### **Moje dane**

#### **1. Moje nazwisko uległo zmianie. Jak mogę dokonać aktualizacji danych w systemie MyBenefit?**

W celu zmiany danych w systemie MyBenefit, napisz do nas poprzez formularz kontaktowy POMOC dostępny na Twoim koncie MyBenefit.

#### **2. Moja współpraca z firmą polskie epłatności została zakończona, jednak posiadam niewykorzystane kody, których nie zapisałem. Co mogę zrobić?**

• Jeżeli Twój prywatny adres e-mail był zarejestrowany w Kafeterii - prześlij wiadomość na **[system@mybenefit.pl](https://system.mybenefit.pl/mybenefit/login.html)** ze wskazaniem, jakie kody chcesz odzyskać.

• Jeżeli Twój prywatny adres e-mail nie był zarejestrowany w Kafeterii – wyślij wiadomość e-mail na adres coa@pep.pl ze wskazaniem jakie kody chcesz odzyskać. Firma polskie epłatności potwierdzi nam dane do wysyłki kodów i otrzymasz wiadomość z Twoimi zakupami.

## **Kody**

### **1. Gdzie znajdę zakupiony bon/świadczenie?**

Skutecznie zakupiony bon/świadczenie jest dostępny w zakładce Dotychczasowe realizacje / Poprzednie transakcje (widoczne po zalogowaniu się do Kafeterii, w górnym prawym rogu strony, pod Twoim imieniem i nazwiskiem).

#### **2. Zapłaciłem za kod, ale go nie otrzymałem**

Po skutecznym opłaceniu kodu jest on zapisywany trwale na Twoim koncie MyBenefit, w zakładce **Dotychczasowe realizacje.**

#### **3. Czy mogę anulować zakup kodu wartościowego?**

Zgodnie z Regulaminem Systemu Kafeteryjnego MyBenefit nie ma możliwości odstąpienia od zakupu bonu, który został dokonany za pośrednictwem Kafeterii MyBenefit.

#### **4. Kod stracił ważność, czy jest możliwość zwrotu lub wydłużenia ważności?i?**

Każdy kod ma swoją indywidualną datę ważności, która jest widoczna przed dokonaniem zakupu kodu (po wybraniu nominału) oraz po jego zakupie w zakładce **Dotychczasowe realizacje > Szczegóły.** Po upłynięciu daty ważności, kod staje się nieaktywny.

Z tytułu niewykorzystania kodu w terminie zwrot środków nie przysługuje. Nie ma również możliwości zmiany daty ważności kodu.

#### **5. Nie wiem jak długo kod jest ważny**

Każdy kod ma swoją indywidualną datę ważności, która jest widoczna przed dokonaniem zakupu kodu (po wybraniu nominału) oraz po jego zakupie w zakładce **Dotychczasowe realizacje > Szczegóły.**

#### **6. Kupiłem kod, ale nie ma w sklepie interesującego mnie towaru?**

W Kafeterii MyBenefit można zakupić kod, który jest odpowiednikiem wirtualnego pieniądza. Nie jest to kod na określony towar w sklepie. Dlatego bardzo ważne, aby przed dokonaniem zakupu zapoznać się z ofertą sklepu i zasadami realizacji kodu.

#### **7. Jak znaleźć sklep w Kafeterii?**

Aby znaleźć interesujący Cię sklep, wpisz jego nazwę w okno wyszukiwarki (prawy górny róg ekranu) a następnie kliknij "lupkę".

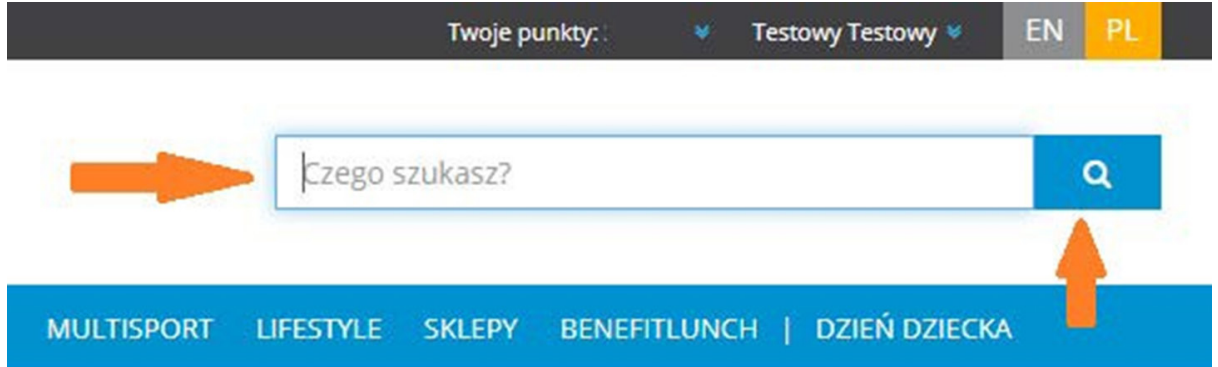

Jeśli została wpisana prawidłowa nazwa sklepu, wyświetli się lista dostępnych bonów.

Możesz również wybrać zakładkę SKLEPY w menu głównym, a następnie wybrać odpowiednią kategorię sklepu i konkretny sklep

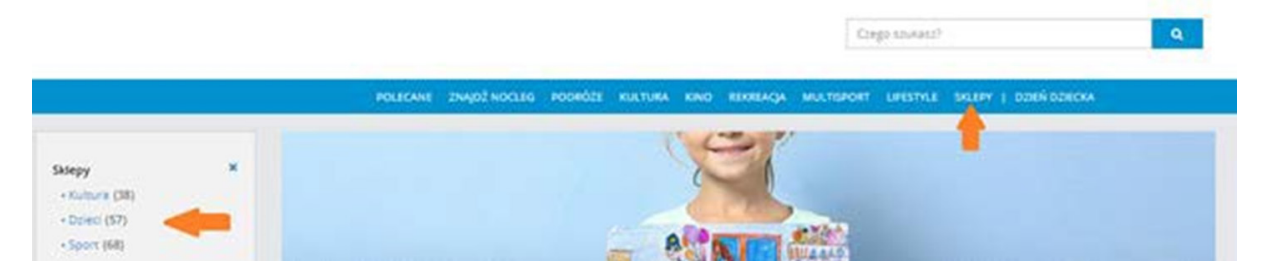

**PAMIĘTAJ: Przed zakupem bonu, sprawdź szczegóły realizacji bonu widoczne na kafelku produktu.**

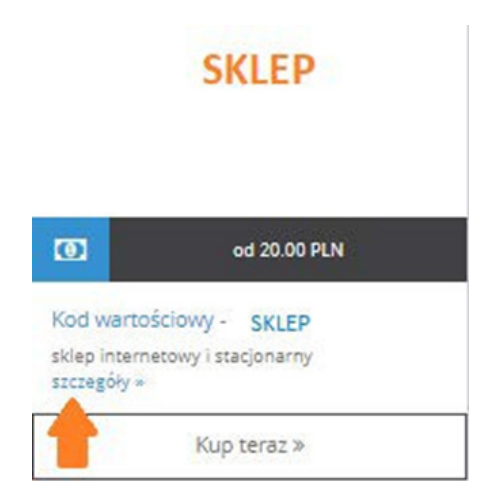

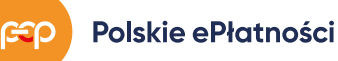

#### **8. Kupiłem kod, ale nie mogę za niego kupić tego co mnie interesuje**

Każdy Partner określa swoje własne zasady realizacji kodów, mogą one również dotyczyć ograniczeń związanych z zakupem wybranych towarów. Dlatego bardzo ważne jest, aby zapoznać się z zasadami realizacji kodu przed dokonaniem zakupu w Kafeterii MyBenefit.

#### **9. Czy można zmienić termin realizacji bonu/świadczenia?**

Zakupione bony/świadczenia mają z góry ustaloną ważność i nie ma możliwości wydłużenia tego terminu.

Jeśli kupiłeś kod na masaż i nie możesz go zrealizować w zarezerwowanym u Partnera terminie, umów się na nowy. Pamiętaj jednak, że kod musi zostać wykorzystany do jego terminu ważności.

#### **10. Gdzie mogę sprawdzić czy wykorzystałem kod?**

Użycie kodu możesz sprawdzić u Partnera (np. w centrum obsługi klienta w danym obiekcie) lub zapytaj o to nas, poprzez zakładkę **POMOC** na Twoim koncie MyBenefit. W zgłoszeniu podaj nazwę obiektu oraz numer kodu. Skontaktujemy się z Partnerem w Twoim imieniu.

#### **11. Jak otrzymam kod?**

Kody znajdziesz w zakładce **Dotychczasowe realizacje > Szczegóły** danego zakupu.

Polskie ePłatności

### **Płatności**

#### **1. Podczas dokonywania zakupu przekierowało mnie do płatności własnej. Transakcja nie została dokończona i posiada status "W trakcie autoryzacji" - co to oznacza?**

Jeżeli podczas dokonywania płatności nie został dokonany przelew z konta bankowego - transakcja zostanie anulowana automatycznie w ciągu godziny i nie będzie widoczna w zakładce **Dotychczasowe realizacje.** Po tym czasie można dokonać ponownego zakupu.

#### **2. Nie mogę zapłacić za kod punktami, podstawia się tylko płatność online**

Nie wszystkie świadczenia/bony mogą zostać zakupione przy użyciu punktów. Aby sprawdzić, jakie świadczenia/bony możesz kupić za pomocą punktów wybierz zakładkę **Opis dostępnych benefitów.**

#### **3. Kupiłem kilka kodów i nie mogę ich połączyć w jednej transakcji**

Przed zakupem kodu wartościowego informujemy o zasadach realizacji w danym sklepie. Informacja dotycząca użycia kodów jest dostępna jeszcze przed zakupem, po kliknięciu w szczegóły. Zasady realizacji zostały również zamieszczone po kliknięciu w Kup teraz, jeszcze przed przejściem do podsumowania zakupu.

U niektórych Partnerów funkcjonalność ich strony nie pozwala na użycie kilku kodów w jednej transakcji, o czym zawsze informujemy w wyżej podanych miejscach.

Przykład poniżej:

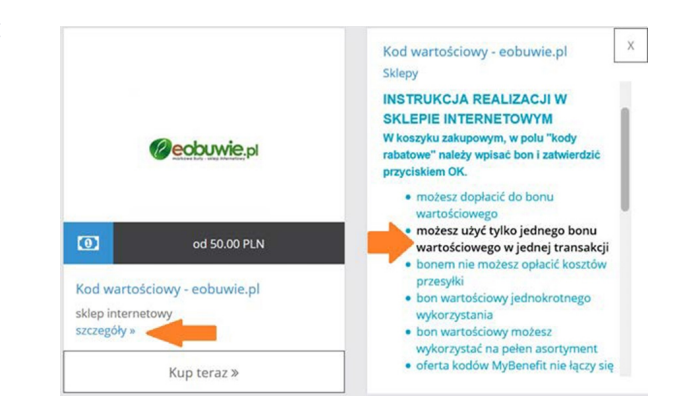

#### **4. Nie mogę dopłacić do kodu w sklepie**

Przed zakupem kodu informujemy o zasadach realizacji kodu, po kliknięciu na wybrany sklep w Kafeterii MyBenefit. U niektórych Partnerów funkcjonalność ich strony nie pozwala na dopłatę do kodu podczas opłacania zamówienia w sklepie, o czym zawsze informujemy.

cg o

#### **5. Dlaczego nie mogę zapłacić za świadczenie punktami?**

Informację o tym, jakie świadczenia mogą być realizowane z punktów, znajdziesz w zakładce **Opis dostępnych benefitów.**

#### 6. Co oznacza status płatności "w trakcie autoryzacji"?

Status transakcji "w trakcie autoryzacji" oznacza, że nie została ona skutecznie przeprowadzona.

Jeżeli w "źródłach finansowania" wybrałeś płatność własną, ale nie dokonałeś przelewu z konta bankowego, **transakcja zostanie anulowana automatycznie w ciągu godziny** i nie będzie widoczna w zakładce **Dotychczasowe realizacje.**

Jeżeli w "źródłach finansowania" wybrałeś płatność własną połączoną z płatnością punktami, ale nie dokonałeś przelewu z konta bankowego, transakcja zostanie anulowana w ciągu godziny, a punkty wrócą na konto. Transakcja nie będzie widoczna w zakładce **Dotychczasowe realizacje.**

Po automatycznym anulowaniu transakcji należy ponownie dokonać zapłaty za rezerwację.

Przypominamy, że prawidłowo przeprowadzona transakcja posiada status "zapłacona".

#### **7. Co zrobić jeśli nie mam wystarczającej ilości punktów?**

Do większości świadczeń możesz dopłacić e-przelewem lub kartą płatniczą. Po wpisaniu odpowiedniej wartości w miejscu "płatność własna" i zatwierdzeniu jej przyciskiem "zapłać", możesz dokonać dopłaty za wybrane świadczenie. Akceptacja skutkuje przekierowaniem do płatności elektronicznych, gdzie będzie możliwość wybrania banku lub karty płatniczej, z których wykonasz przelew na brakującą kwotę. Prawidłowo zrealizowana transakcja otrzyma status "zapłacona".

Status transakcji sprawdzisz w zakładce **Dotychczasowe realizacje > Szczegóły**

#### **8. Dostałam/em maila z potwierdzeniem nieudanej autoryzacji płatności online.**

Wiadomość jest wysyłana w przypadku, gdy próbujesz dopłacić do zakupu z własnych środków lub dokonujesz płatności wyłącznie własnymi środkami (e-przelew lub płatność kartą), a transakcja nie dochodzi do skutku.

Niniejszy komunikat jest również wysyłany w przypadku braku autoryzacji przez bank. Przejdź do **Dotychczasowe realizacje > Szczegóły** i zweryfikuj, czy transakcja została zwolniona. Jeśli transakcja posiada status "w trakcie autoryzacji" dłużej niż godzinę, prosimy o zarejestrowanie zgłoszenia w zakładce **POMOC.**

### **Turystyka**

#### **1. Jak dokonać rezerwacji kolonii dla dziecka?**

• Wejdź w zakładkę "Turystyka" lub i wybierz "Obozy i kolonie".

• Z listy organizatorów wybierz tego, który Cię interesuje.

• Wejdź na stronę internetową organizatora i zapoznaj się z jego ofertą.

• Wybraną przez siebie ofertę zarezerwuj telefonicznie lub jeśli jest taka możliwość poprzez formularz rezerwacyjny dostępny na stronie organizatora, przy wybranej przez Ciebie ofercie.

• Następnie otrzymasz od organizatora dokumenty związane z rezerwacją oraz wycenę dla osób płacących przez system MyBenefit.

• Dokonaj płatności za wybrany wyjazd punktami MyBenefit.

#### **2. Jak opłacić wycieczkę w Travelplanet?**

• Zarezerwuj wycieczkę online na stronie travelplanet.pl, telefonicznie lub w sieci stacjonarnych salonów sprzedaży.

• Poinformuj konsultanta, że za wycieczkę zapłacisz punktami MyBenefit i określ kwotę płatności.

• Zaloguj się do Kafeterii MyBenefit, wybierz zakładkę Podróże a następnie Travelplanet.pl.

• Wypełnij formularz: podaj cel podróży (nazwę hotelu lub miejscowość); wprowadź numer rezerwacji otrzymany od konsultanta Travelplanet np. T25 00 123; podaj adres email konsultanta portalu Travelplanet; podaj termin wyjazdu (data wyjazdu i powrotu); wprowadź koszt całej wycieczki; uzupełnij numer telefonu lub adres e-mail.

• Opłać zamówienie. W tabeli źródła finansowania w polu "Przeznaczam" - przy odpowiednim banku punktów, wpisz ilość punktów, które chcesz przeznaczyć na opłacenie wycieczki. Możesz również dopłacić z własnego konta bankowego korzystając z płatności online. Jeśli nie chcesz płacić z własnego konta bankowego, to pole "Płatność własna - karta płatnicza lub e-przelew" musi pozostać puste.

- Dokonaj transakcji wybierając przycisk "Zapłać".
- Prawidłowa płatność będzie w statusie "Zapłacona".

• W przypadku nieudanej (zawieszonej) płatności z własnego konta bankowego, jeśli przelew nie został zrealizowany prawidłowo, to transakcja zostanie automatycznie anulowana w ciągu godziny. Po anulowaniu płatność należy powtórzyć.

Polskie ePłatności

⊭≦o

#### **3. Jak opłacić wakacje w MyTravel.pl, Wakacje.pl?**

• Zarezerwuj wakacje online, telefonicznie lub w sieci stacjonarnych salonów sprzedaży.

• Poinformuj konsultanta, że zapłacisz punktami MyBenefit i określ kwotę płatności.

• Zaloguj się do Kafeterii MyBenefit, wybierz zakładkę Podróże a następnie odpowiedniego Partnera (MyTravel.pl, Wakacje.pl)

• Wprowadź numer rezerwacji otrzymany od konsultanta (MyTravel.pl, Wakacje.pl)

• Wprowadź koszt całego pobytu.

• Użyj przycisku "Przedpłata", jeśli chcesz zapłacić tylko część lub pierwszą ratę za zarezerwowany wyjazd.

• Uzupełnij numer telefonu lub adres e-mail.

• Przejdź do płatności i opłać zamówienie. W tabeli źródła finansowania w polu "Przeznaczam" - przy odpowiednim banku punktów, wpisz ilość punktów, które chcesz przeznaczyć na opłacenie wycieczki. Możesz również dopłacić z własnego konta bankowego korzystając z płatności online. Jeśli nie chcesz płacić z własnego konta bankowego, to pole "Płatność własna - karta płatnicza lub e-przelew" musi pozostać puste.

• Dokonaj transakcji wybierając przycisk "Kupuję i płacę".

• Prawidłowa płatność będzie w statusie "Zapłacona" otrzymasz również e-mailowe potwierdzenie płatności.

• W przypadku nieudanej (zawieszonej) płatności z konta bankowego, jeśli przelew nie został zrealizowany prawidłowo, to transakcja zostanie automatycznie anulowana w ciągu godziny.

#### **Po anulowaniu płatność należy powtórzyć.**

#### **4. Czy mogę opłacić punktami wycieczki krajowe z oferty biur podróży dostępnych w Kafeterii?**

Z oferty biur podróży dostępnych w Kafeterii (Travelplanet.pl, Wakacje.pl, Mytravel.pl) możesz opłacić wyłącznie wycieczki zagraniczne.

#### **5. Jak zapłacić zaliczkę punktami lub środkami własnymi w Kafeterii MyBenefit?**

Zaliczkę możesz zapłacić punktami lub środkami własnymi w zakładce Oferta własna obiektu.

Po wybraniu obiektu przejdź do zakładki **Wszystkie oferty** (lewa strona ekranu) -> **Oferta własna obiektu,** wskaż ilość osób, termin pobytu, potwierdź wykonanie rezerwacji telefonicznej i wypełnij formularz. W polu "cena pobytu" wpisz ustalony z ośrodkiem koszt rezerwacji, a następnie wprowadź kwotę zaliczki w pole "Przedpłata". Pamiętaj, aby potwierdzić z hotelem (najlepiej w korespondencji e-mail) ustalenia dotyczące uiszczenia pozostałej kwoty oraz szczegółów pobytu.

W źródłach finansowania prosimy o ponowne wskazanie ilości punktów, które przeznaczasz na zaliczkę. Prawidłowo zrealizowana transakcja otrzyma status "zapłacona", a na Twój adres e-mail zostanie wysłane potwierdzenie zapłaty. Aby zapłacić kolejną ratę, wybierz zakładkę **Dotychczasowe realizacje** i przejdź do rezerwacji, którą planujesz opłacić. Dokonanie kolejnej wpłaty będzie możliwe po przejściu do zakładki "kolejna płatność".

#### **6. Czy po opłaceniu rezerwacji dostanę potwierdzenie?**

Tak, prawidłowo zrealizowana transakcja otrzyma status "zapłacona", a na Twój adres e-mail zostanie wysłane potwierdzenie zapłaty.

Szczegółowe informacje dotyczące płatności znajdziesz w zakładce **"Dotychczasowe realizacje"** na swoim koncie w Kafeterii.

#### **7. Czy obiekt dostanie potwierdzenie mojej płatności?**

Tak, prawidłowo opłacona rezerwacja będzie potwierdzona mailowo, a płatność będzie widoczna u Partnera od razu po jej wykonaniu.

#### **8. Czy mogę zapłacić zaliczkę, a pozostałą kwotę wpłacić po kolejnym doładowaniu punktów?**

Tak, zaliczkę możesz zapłacić punktami lub środkami własnymi w zakładce "Oferta własna obiektu".

Po wybraniu obiektu przejdź do zakładki **Wszystkie oferty -> Oferta własna obiektu,** wskaż ilość osób, termin pobytu, potwierdź wykonanie rezerwacji telefonicznej i wypełnij formularz. W polu "cena pobytu" wpisz ustalony z ośrodkiem koszt rezerwacji, a następnie wprowadź kwotę zaliczki klikając w pole "przedpłata". Pamiętaj, aby potwierdzić z hotelem (najlepiej w korespondencji e-mail) ustalenia dotyczące uiszczenia pozostałej kwoty oraz szczegółów pobytu. W źródłach finansowania prosimy o ponowne wskazanie ilości punktów, które przeznaczasz na zaliczkę. Prawidłowo zrealizowana transakcja otrzyma status "zapłacona", a na Twój adres e-mail zostanie wysłane potwierdzenie zapłaty. Aby zapłacić kolejną ratę, wybierz zakładkę "Dotychczasowe realizacje" i przejdź do rezerwacji, którą planujesz opłacić.

Dokonanie kolejnej wpłaty będzie możliwe po przejściu do zakładki "kolejna płatność".

#### 9. Jaką kwotę należy wpisać w pole "cena pobytu"?

W pole "cena pobytu" wpisz kwotę za cały pobyt, którą ustaliłaś/eś z obiektem, w którym dokonałaś/eś rezerwacji.

#### **10. Ustalony z hotelem termin nie jest dostępny w kalendarzu MyBenefit.**

Jeżeli w kalendarzu nie wyświetla się ustalony przez Ciebie termin, przejdź do zakładki, wszystkie oferty" (lewa strona ekranu) i upewnij się, że przeglądasz prawidłową ofertę. Indywidualnie ustaloną z obiektem kwotę za pobyt opłacisz za pośrednictwem zakładki "oferta własna obiektu".

#### **11. Hotel nie widzi dokonanej przeze mnie płatności.**

Upewnij się, że prawidłowo opłaciłeś rezerwację.

• Prawidłowo opłacona rezerwacja ma status zapłacona. Aby sprawdzić status płatności, wejdź w daną transakcję w zakładce Dotychczasowe realizacje >> szczegóły. Jeżeli transakcja na Twoim koncie posiada status zapłacona, a mimo to hotel jej nie widzi, poproś pracownika hotelu aby skontaktował się ze swoim opiekunem po stronie MyBenefit.

• Status w trakcie autoryzacji oznacza, że transakcja nie została skutecznie opłacona. Jeżeli w źródłach finansowania zaznaczyłaś/eś "płatność własna", a nie dokonałaś/eś przelewu z konta bankowego, transakcja zostanie zwolniona w ciągu godziny. Po zwolnieniu transakcji należy ponownie dokonać opłaty za rezerwację.

#### **12. Obiekt skontaktował się ze mną, że w zarezerwowanym przeze mnie terminie nie ma wolnych miejsc.**

Przed dokonaniem płatności należy potwierdzić dostępność terminu w wybranym przez Ciebie obiekcie. W przypadku, gdy opłaciłaś/eś rezerwację bez wcześniejszej konsultacjiz obiektem, wybrany przez Ciebie termin może nie być dostępny. Skontaktuj się z obiektem i ustal nowy termin, aby dokonać zmiany daty pobytu.

W przypadku zmiany terminu pobytu, poinformuj nas o tym przez f**ormularz Pomoc** (załącz otrzymane od hotelu potwierdzenie zmiany terminu). Zmiana zostanie wprowadzona na Twoim koncie w Kafeterii MyBenefit. Jeżeli posiadasz potwierdzenie rezerwacji od hotelu, a mimo to otrzymałeś wiadomość o braku wolnych miejsc, prosimy o przesłanie niniejszej informacji i potwierdzenia rezerwacji za pomocą **formularza Pomoc.**

#### **13. Czy po opłaceniu rezerwacji dostanę potwierdzenie?**

Jeżeli spotkałeś się z taką sytuacją, prosimy o wskazanie nazwy hotelu oraz rodzaju i terminu oferty, którą planowałeś opłacić punktami. Zgłoszenie zarejestruj przez **formularz Pomoc.**

#### **14. Jak dopłacić do wcześniejszej rezerwacji?**

Jeżeli poprzednia płatność została wykonana z użyciem przedpłaty, to kolejną ratę wpłać korzystając z przycisku **Kolejna płatność** w zakładce **Dotychczasowe realizacje** >> **Szczegóły.**

Jeżeli poprzednia płatność była wykonana bez użycia przedpłaty, to w celu dopłacenia kolejnej raty wybierz ponownie ten sam obiekt w Systemie i przez zakładkę **Oferta Własna Obiektu** dokonaj dopłaty do rezerwacji – jako nową płatność.

#### **15. Jak kupić i zrealizować bon e-Travelpass?**

• Kup bon e-TravelPass w Kafeterii MyBenefit (dostępne nominały 100 PLN, 200 PLN, 300 PLN, 500 PLN, 1000 PLN).

• Wybierz obiekt, w którym planujesz pobyt.

• Skontaktuj się z obiektem i zarezerwuj swój pobyt. Poinformuj o chęci opłacenia w całości lub części rezerwacji za pomocą bonu e-TravelPass.

• Podaj numer bonu podczas meldowania w obiekcie, w ten sposób opłacisz swoją rezerwację.

#### **Nie znalazłeś odpowiedzi na pytanie, które Cię nurtuje?**

Napisz do nas, a na pewno Ci pomożemy! logowanie@mybenefit.pl

lub skontaktuj się z Polskie ePłatności coa@pep.pl lub 17 859 69 69

**Polskie ePłatności**